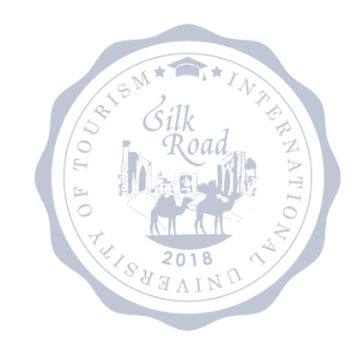

Talabalar uchun CANVAS LMS masofaviy o'qitish tizimi ishlatish uchun qo'llanma

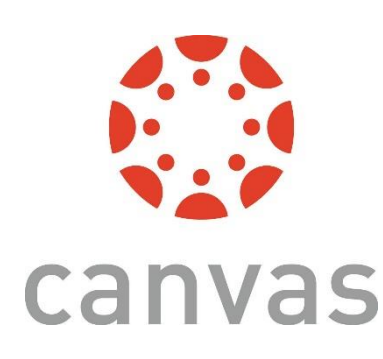

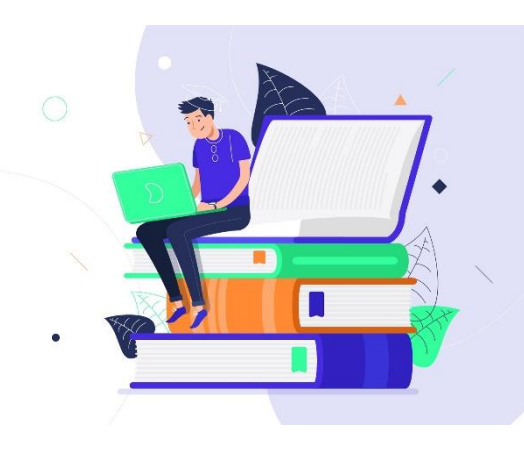

Rakhimov Abror IT manager, Management Consultant

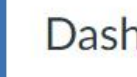

G

 $\bigodot$ 

Account

 $\circledS$ **Admin** 

 $\bigcirc$ Dashboard

圓

**Courses** 

■

Calendar

画 Inbox

 $\odot$ History

呆 **Studio** 

> $\circledS$ Help

 $\left|\leftarrow\right|$ 

### Dashboard

### **Published Courses (2)**

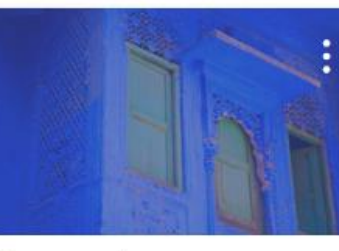

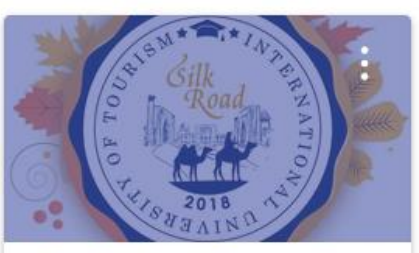

Abror Rakhimov's Computer Scien... M200 2021/2022 Academic year  $\Box$ 駗 ĖW

### Unpublished Courses (0)

No courses to display

Management

2021/2022 Academic year

 $\overline{\phantom{a}}$ 

M100

E.

## CANVAS ga Kompyuter, Plashet, Telefon orqali kirishishingiz mumkin

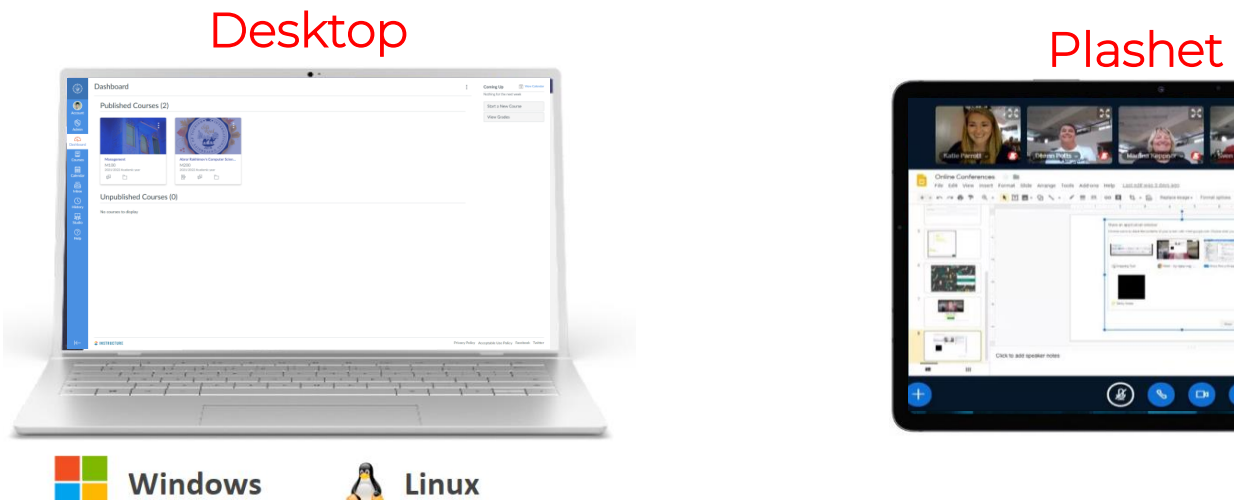

**Jashboard Published Courses** 2015/2022 Acabaric year<br>| 150 | 150 **Inpublished Courses (C** MicBook

OS X 10.11+

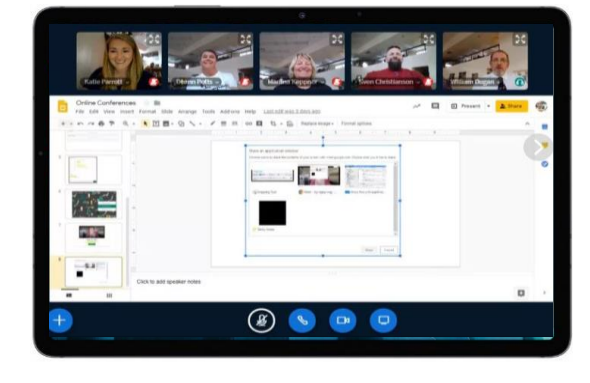

### **Browsers**

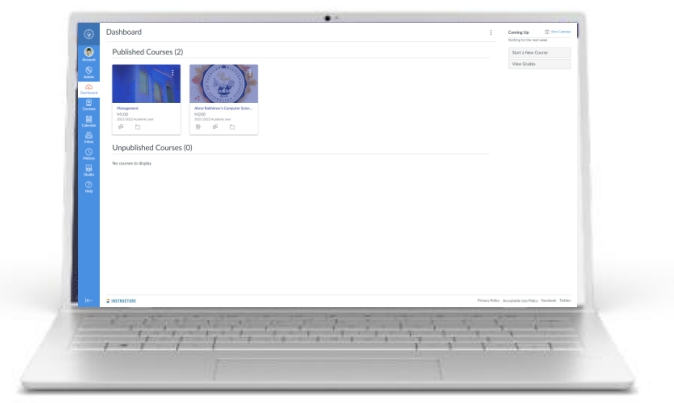

Edge

Chrome

Safari

### Phone

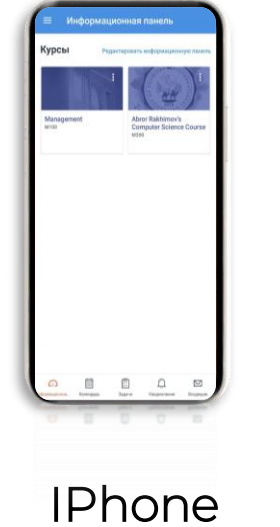

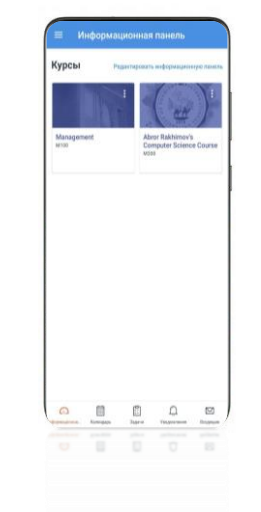

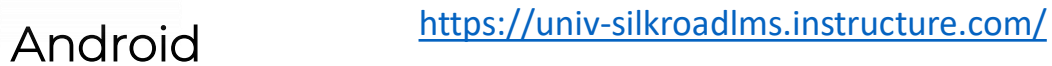

## CANVAS LMS ilovasini quyidagi link, Apple App Store yoki Google Play Market orqali yuklab oling

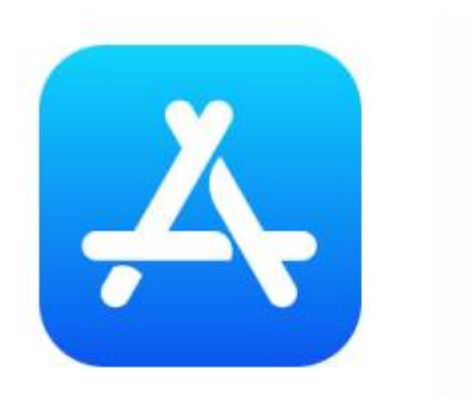

<https://www.apple.com/ru/app-store/> <https://play.google.com/store/apps?hl=ru&gl=US>

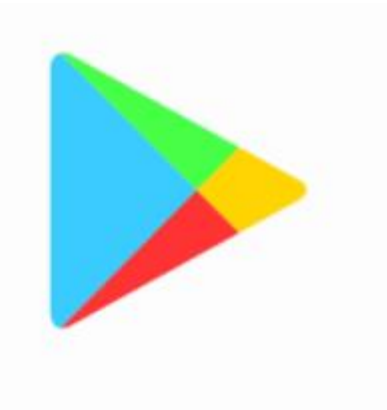

# Sizga jo'natilgan o'z login va parolingizni ilovaga kiritib, quyidagi ketma-ketlika tizimga kiring

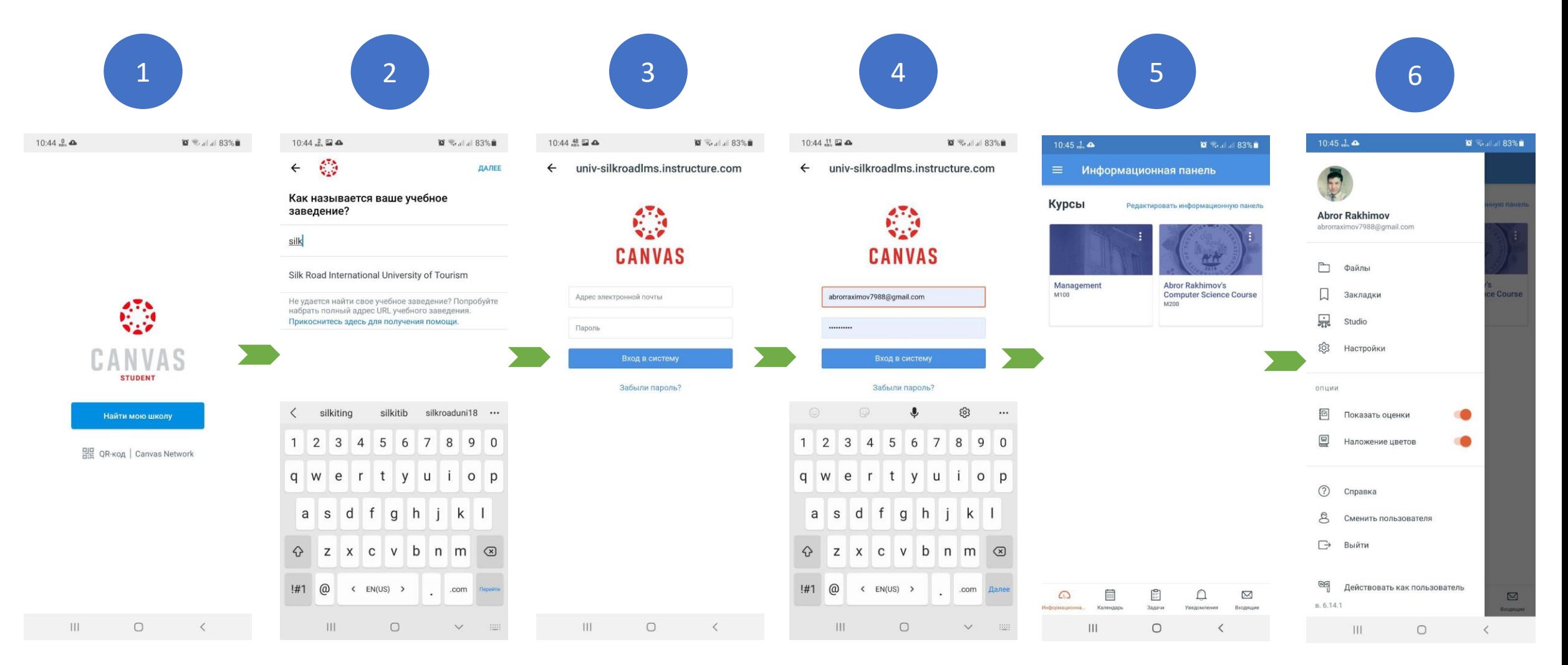

## Tizimga kirgandan keyin siz a'zo qilingan guruh va darslarni ko'rishingiz mumkin. Dars belgisini bosib dars guruhiga ichiga kirishingiz mumkin

### Browserdagi ko'rinishi Telefondagi ko'rinishi

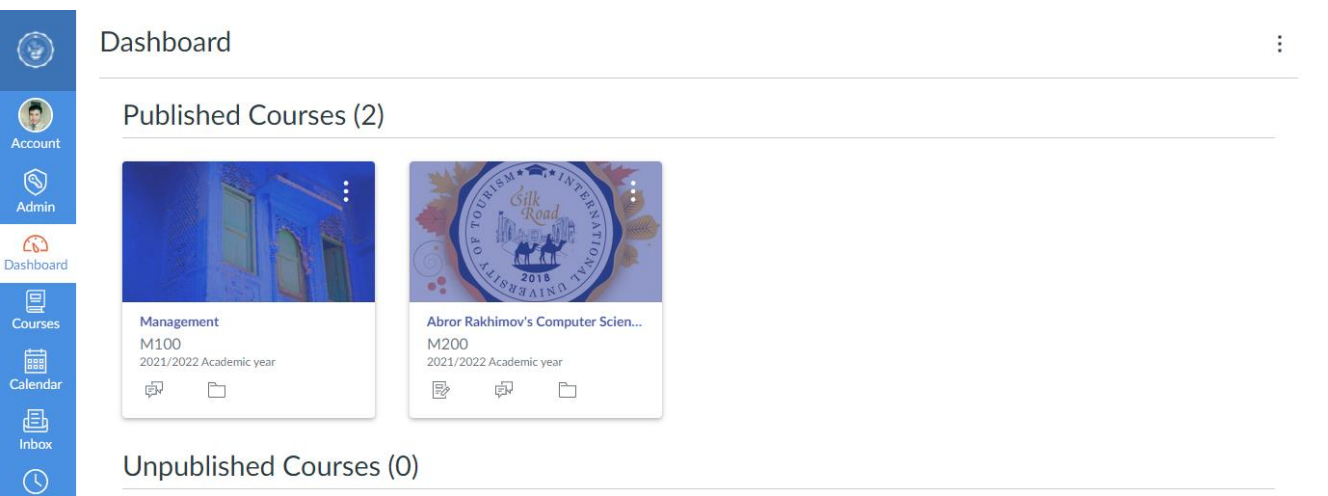

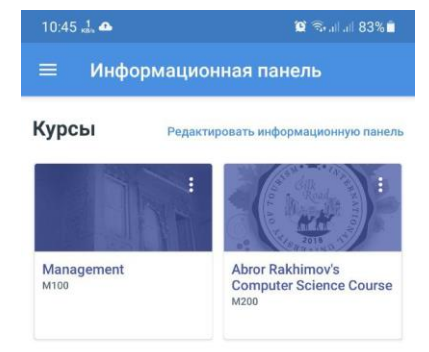

### $\Omega$  $\cap$  $\boxtimes$ Календарь Увеломления Вхоляши Задачи  $\mathbf{III}$  $\circ$  $\langle$

No courses to display

History

 $rac{1}{\sqrt{3}}$ <br>Studio  $\odot$ 

Tizimga kirgandan keyin siz a'zo qilingan guruh va darslarni ko'rishingiz mumkin. Dars belgisini bosib dars guruhiga ichiga kirishingiz mumkin

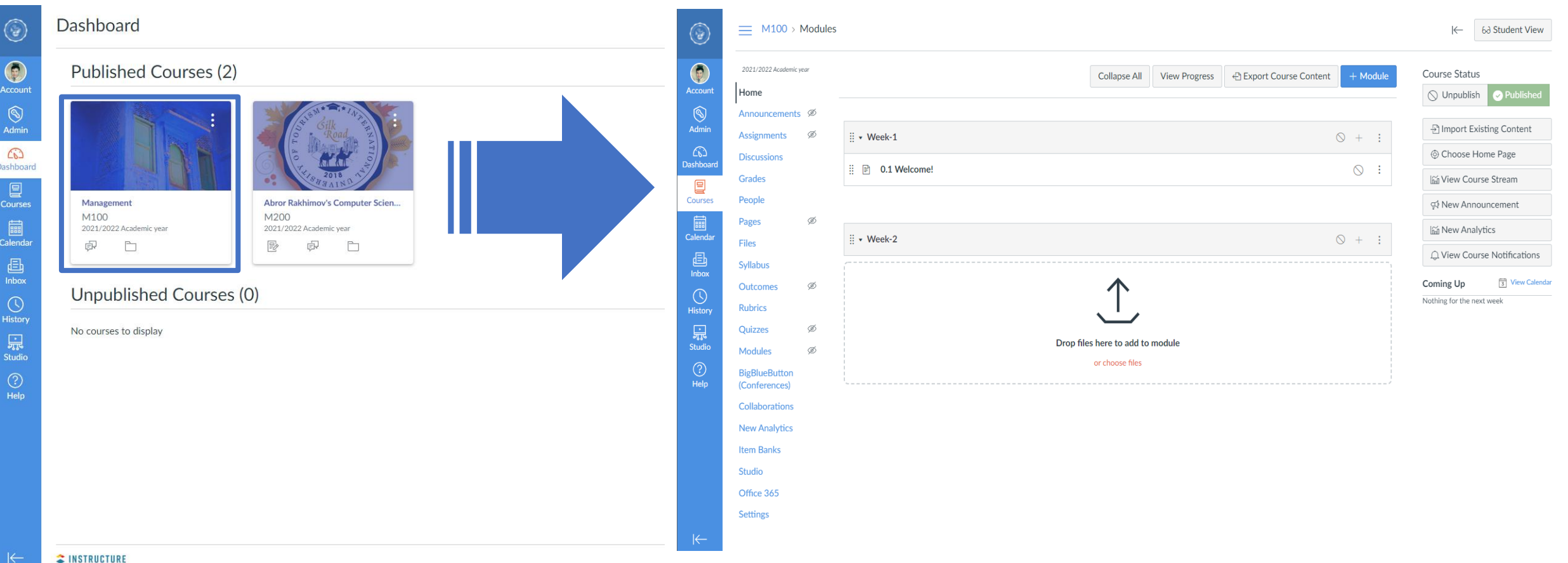

# Dars guruhi ichida HOME tugmasini bosib, dars uchun kiritilgan materiallarni ko'rishingiz mumkin

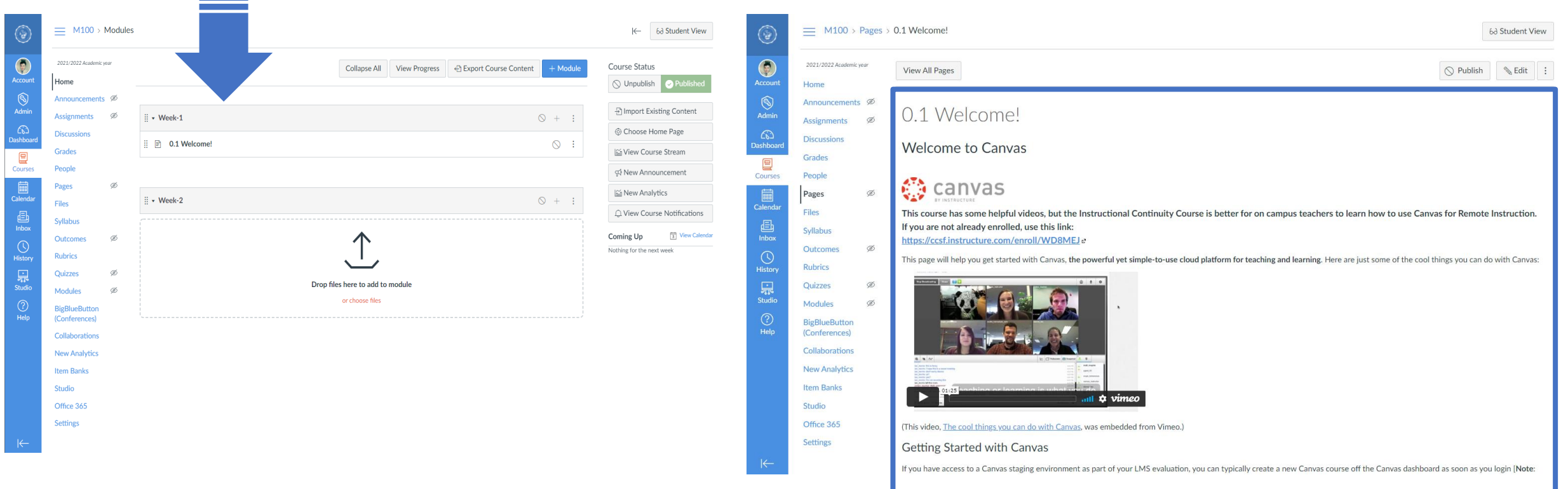

Calendar tugmasini bosib, sizning darslaringiz uchun tashkil qilingan video darslar jadvalini ko'rishingiz mumkin

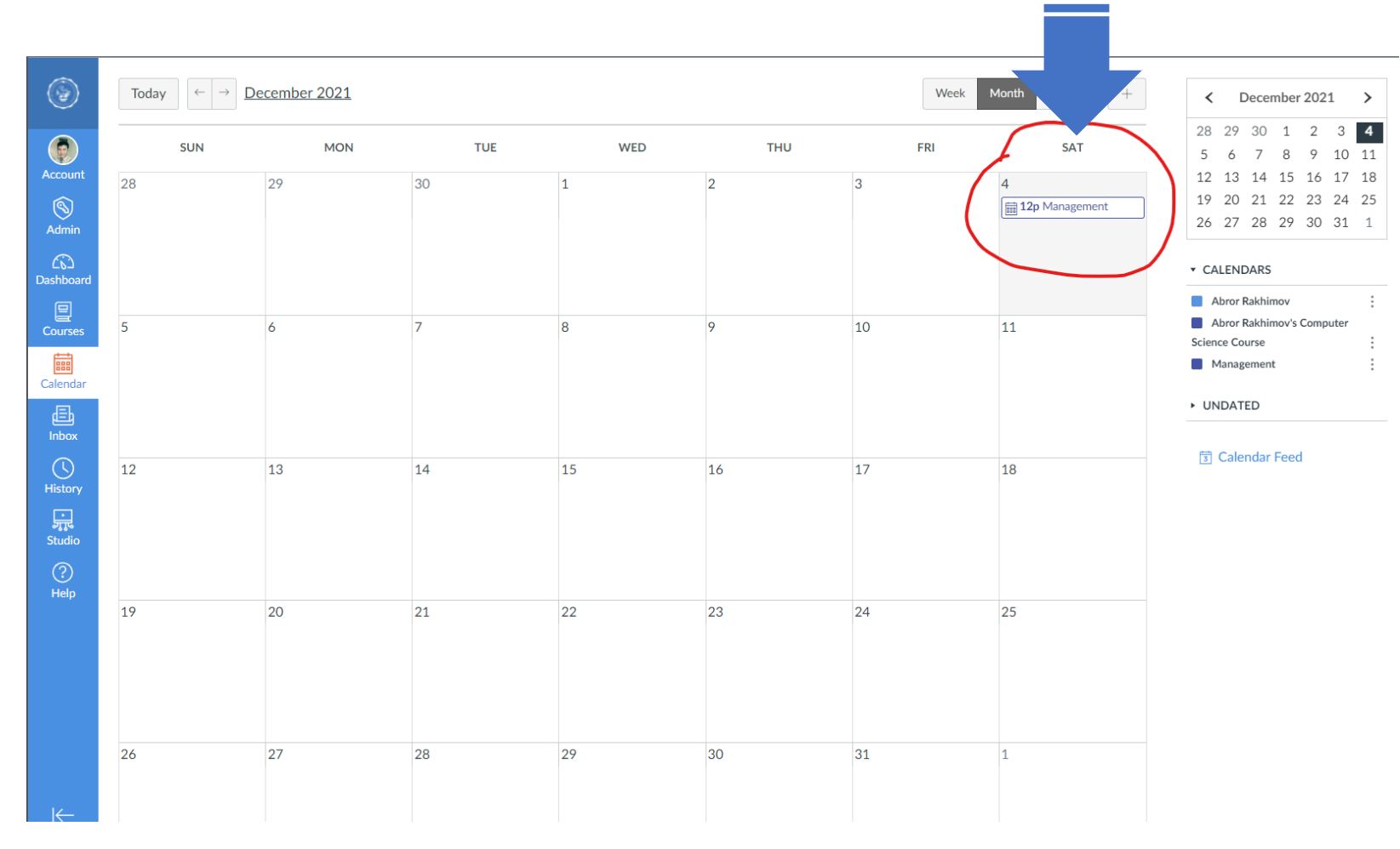

Darslarga qatnashish uchun, dars bo'ladigan kun va soatda ushbu darsga bosiladi. Dars ochilgandan keyin "Join"tugmasi bosiladi

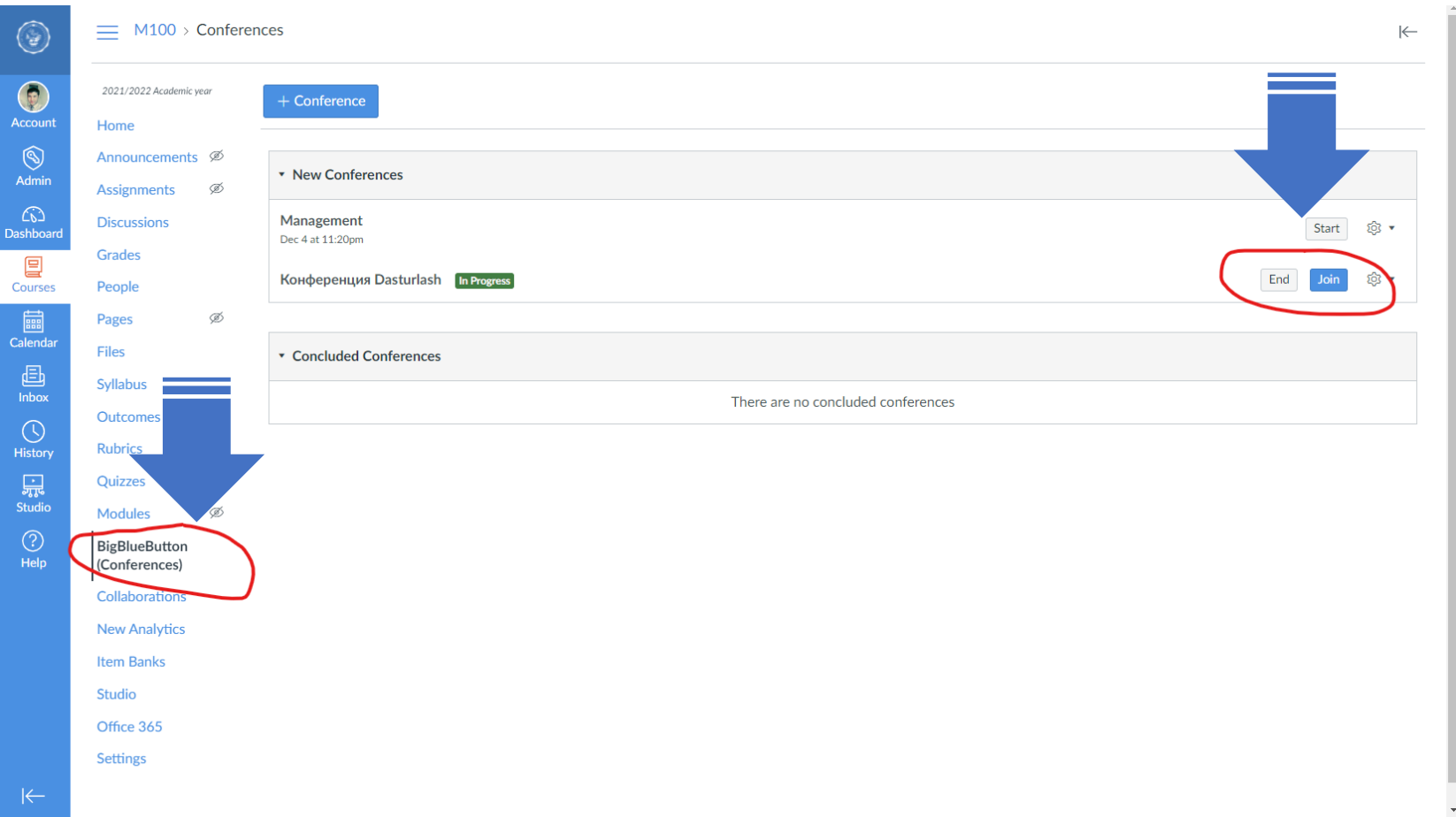

Dars ochilgandan keyin "Microphone"tugmasi bosiladi va Camera va microfonga dustup beriladi

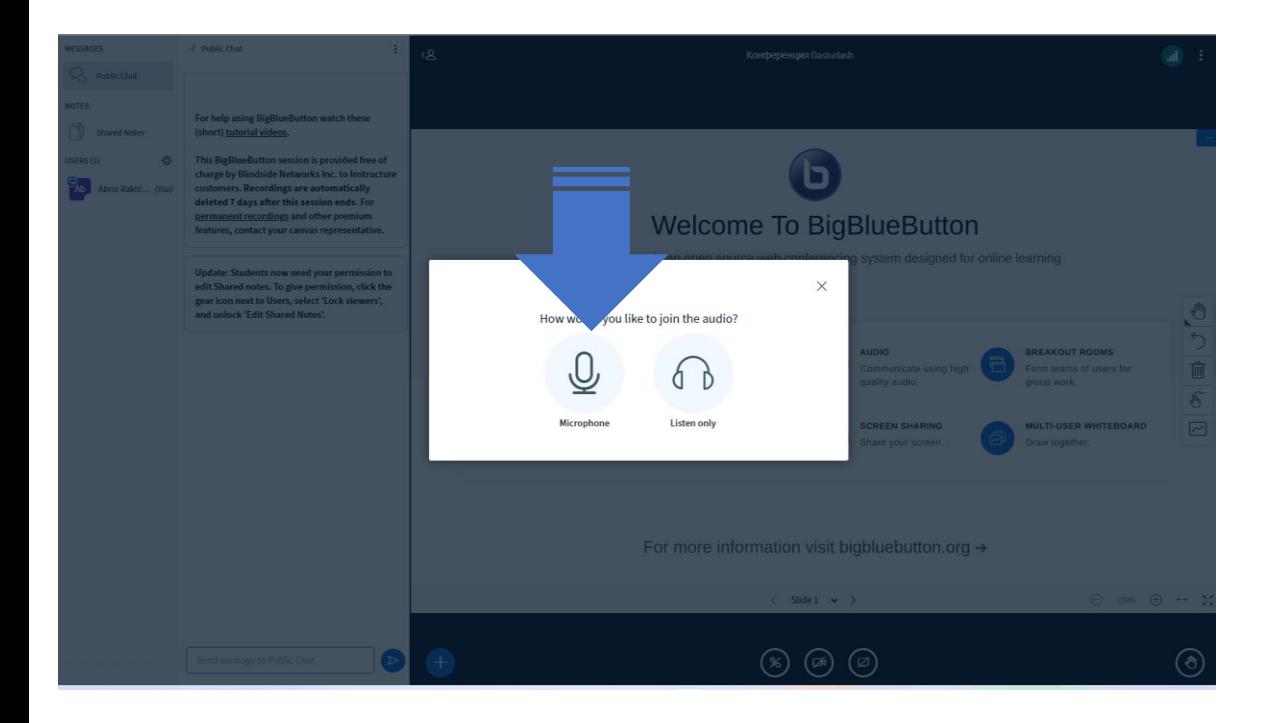

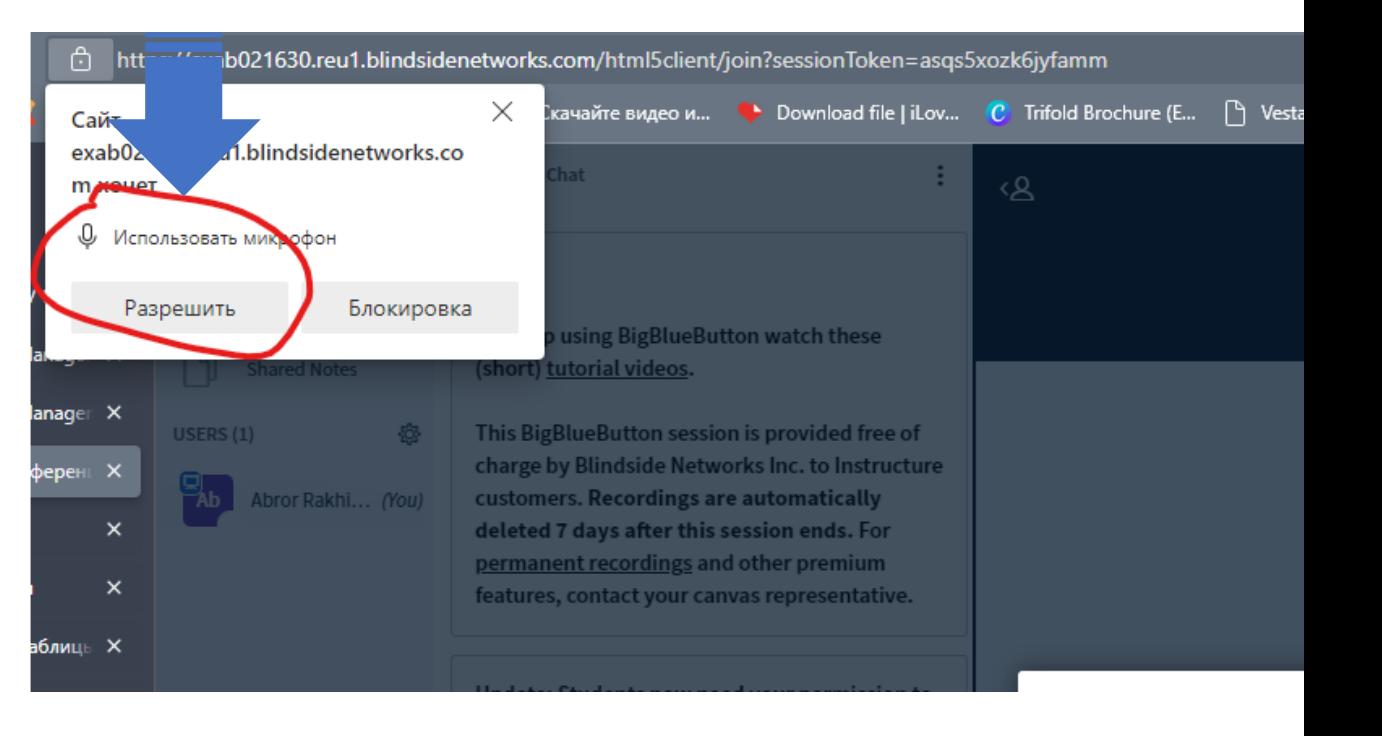

# Keyin esa Video darsga kiriladi

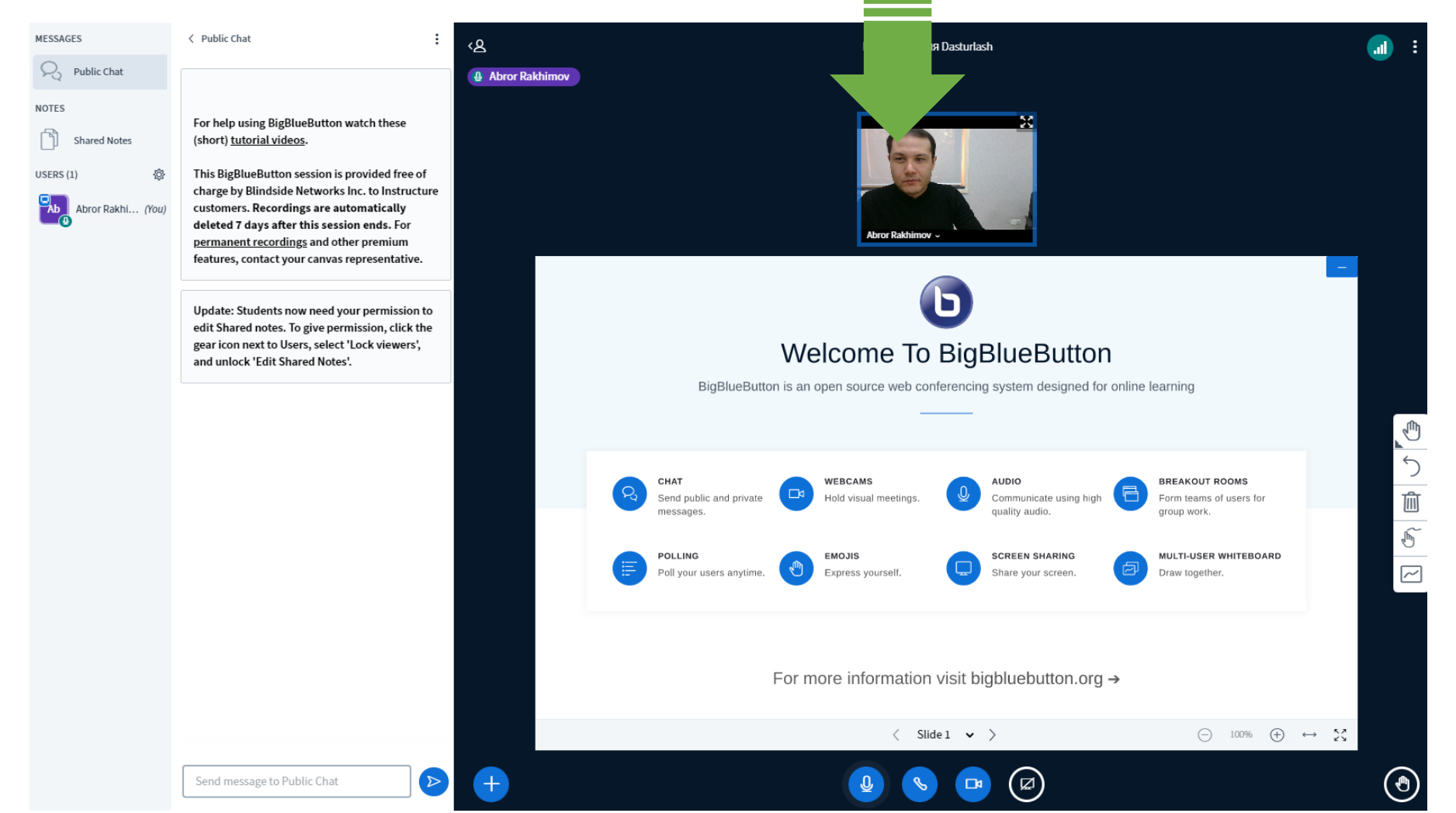

## Uyga berilgan vazifalarni "Assignments" bo'limida ko'rishingiz mumkin

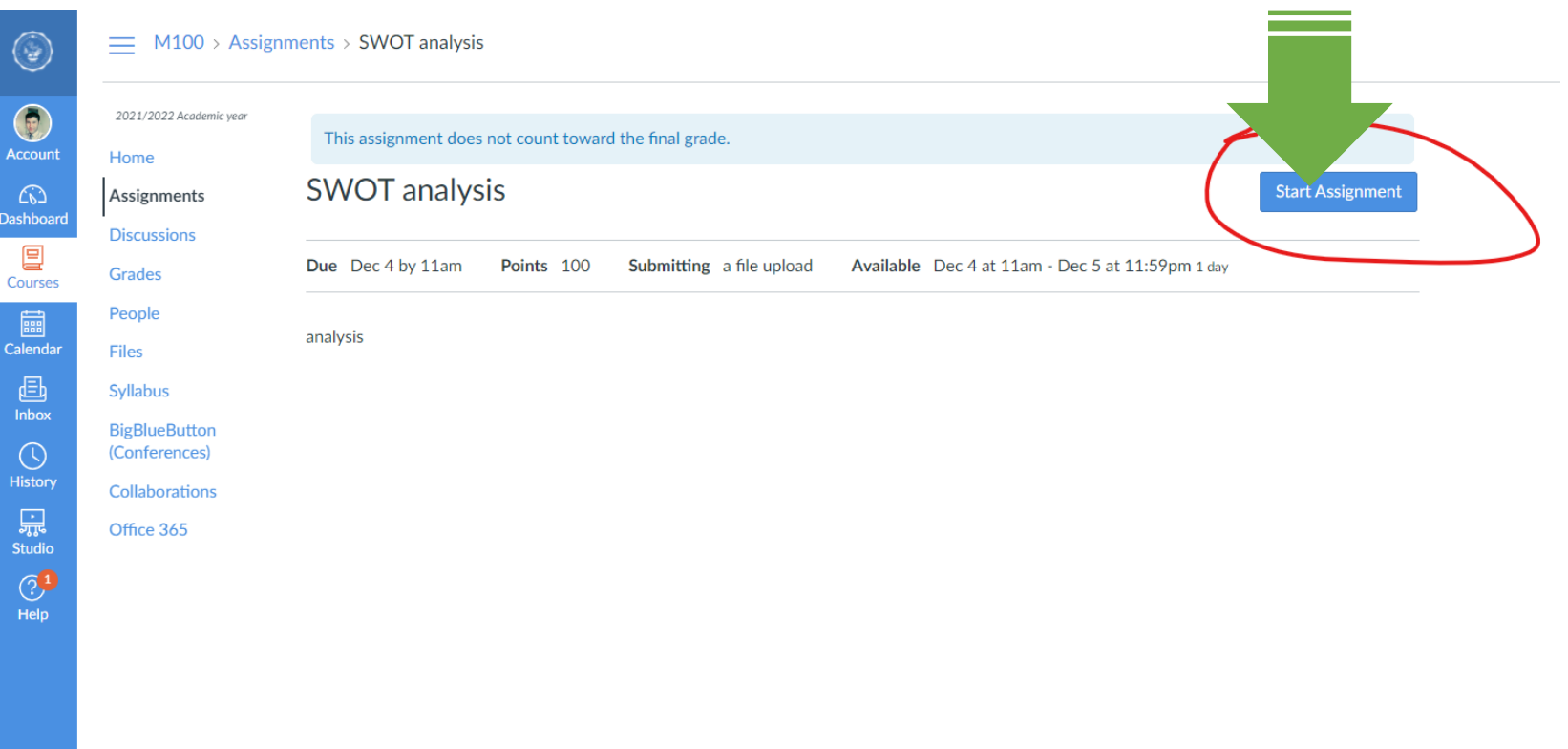

Uyga vazifani " File Upload" degan bo'limda ilova qilib "Submit Assignment" tugmasini bosishingiz bilan, vazifa o'qituvchi/professorga jo'natiladi

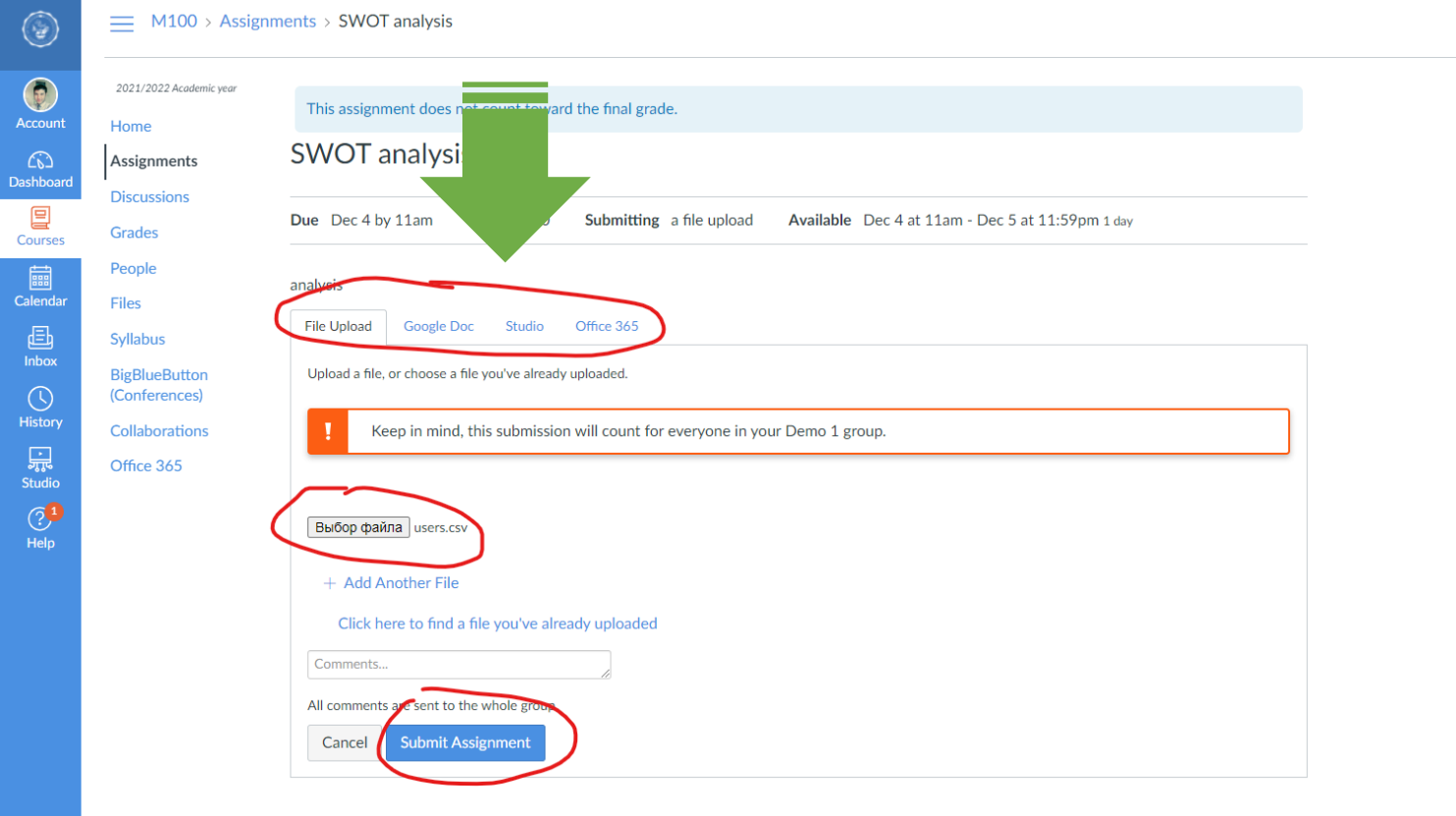

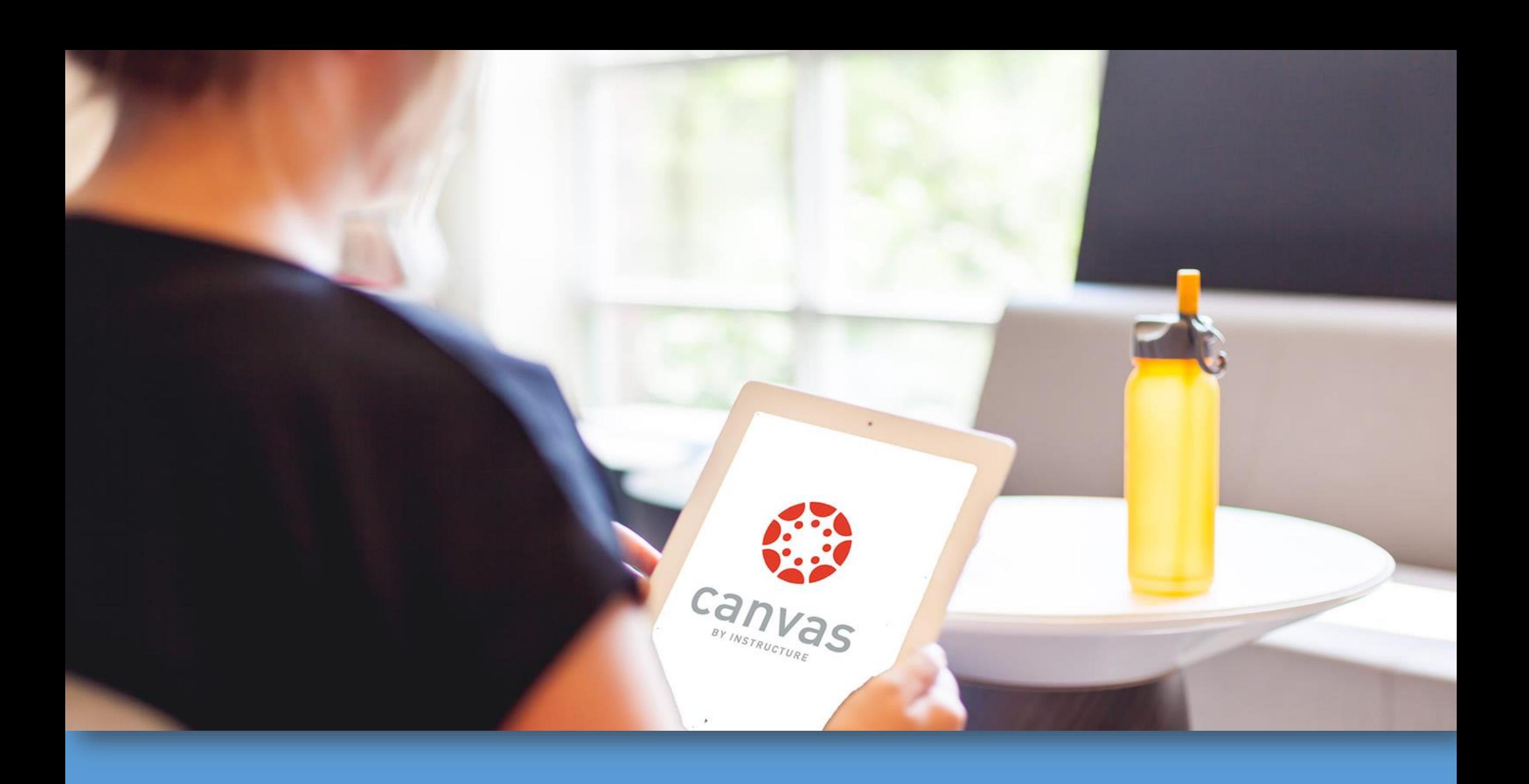